# **EdCast** Zoom App

We're so glad to have you join the team! This guide is meant to provide specific information to help you get started using the EdCast Zoom App.

| INSTALL               | 1 |
|-----------------------|---|
| From Landing Page     | 1 |
| From Zoom Marketplace | 1 |
| <u>USAGE</u>          | 2 |
| Scopes                | 2 |
| Use-Cases             | 2 |
| Requirements          | 2 |
| UNINSTALL             | 3 |
| Disable/Uninstall     | 3 |

#### **INSTALLATION**

# **From Landing Page**

1) Simply visit <a href="https://webcast.edcast.ai/api/edcastapp/install">https://webcast.edcast.ai/api/edcastapp/install</a>

## From Zoom Marketplace

- 1) Visit <a href="https://marketplace.zoom.us">https://marketplace.zoom.us</a>
- 2) In the top search input field, type "EdCast", and click search
- 3) Select **EdCast** Zoom App
- 4) On the right side of the EdCast Marketplace listing, click the **Install** button
  - a) If you are not logged into Zoom, the button will say "Sign In to Install" and you must first log into your zoom account. After which you will be able to install the EdCast App.

#### **USAGE**

## **Prepare for Meetings**

Note: In order for you to interact with the Meetings feature, you must have a scheduled meeting in the Zoom Calendar.

1) Open EdCast App

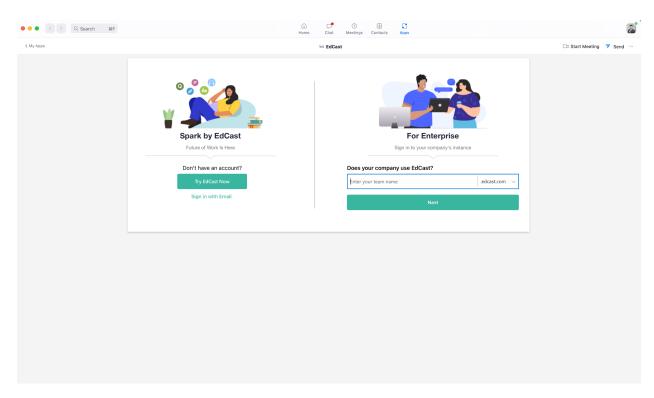

2) Log in to EdCast Account using email id and password option

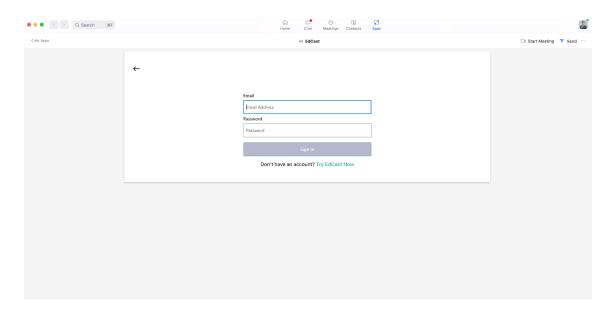

3) On your user Dashboard, you can see your "Upcoming Meetings"

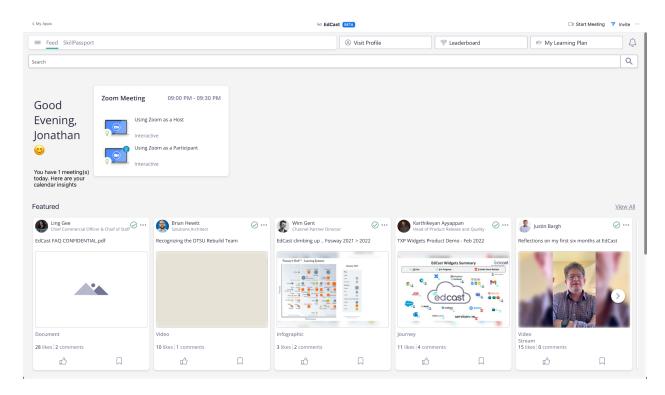

4) Click on an "Upcoming Meeting" a recommended smartcard result to see a detail view of the card

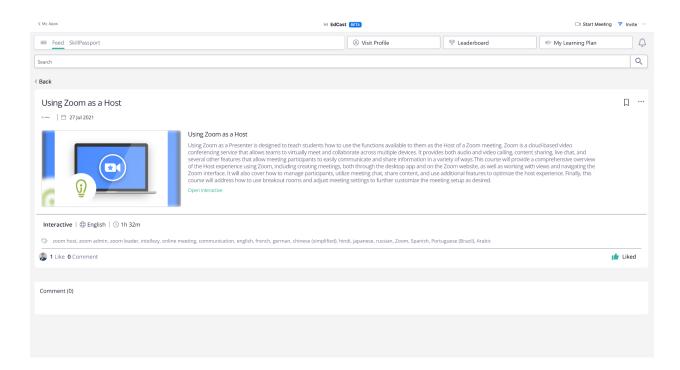

### **During a Meeting**

Note: In order for you to interact with the In Meeting feature, you must be on an active Zoom call/meeting.

1) Join or Start a Meeting

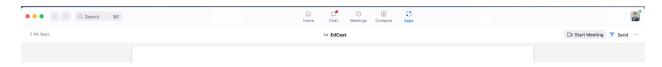

2) Select EdCast App on the right pane

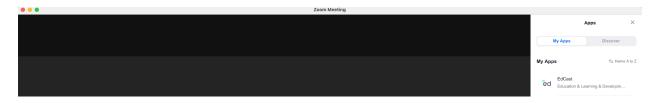

3) Enter your EdCast instance domain

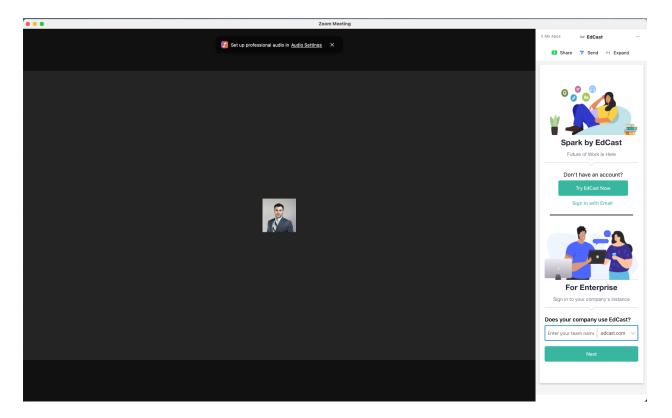

4) Log in to your EdCast account

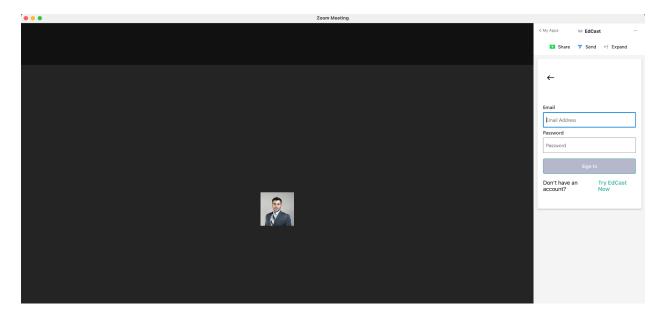

5) It will automatically search relevant SmartCards based on the Meeting title

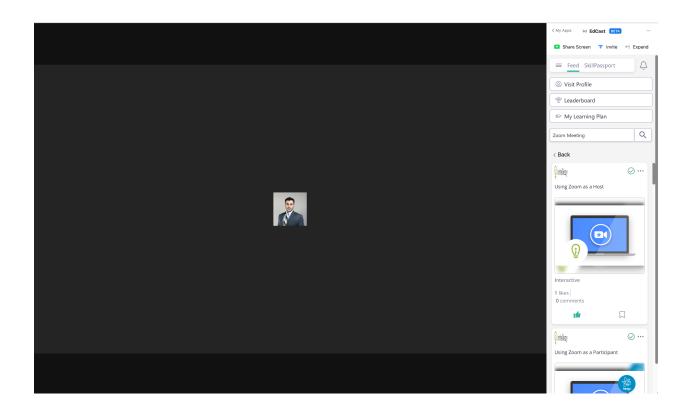

## **Search Smart Cards**

1) Open EdCast App

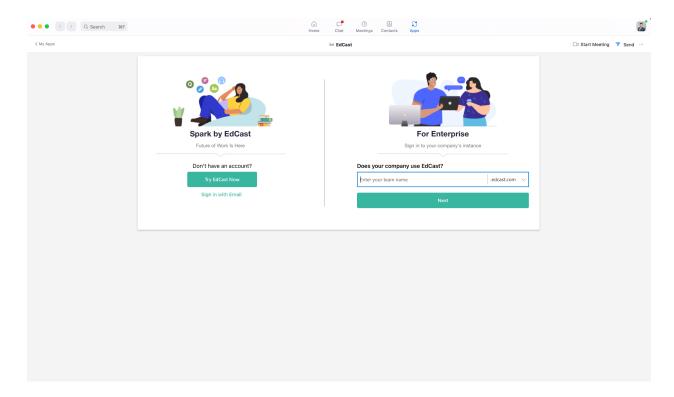

2) Log in to EdCast Account

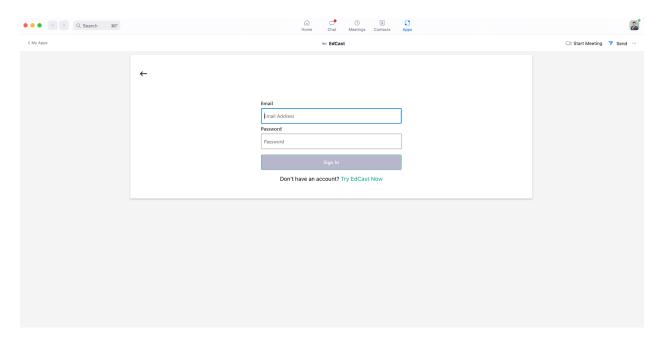

3) On Dashboard, You can see a search bar

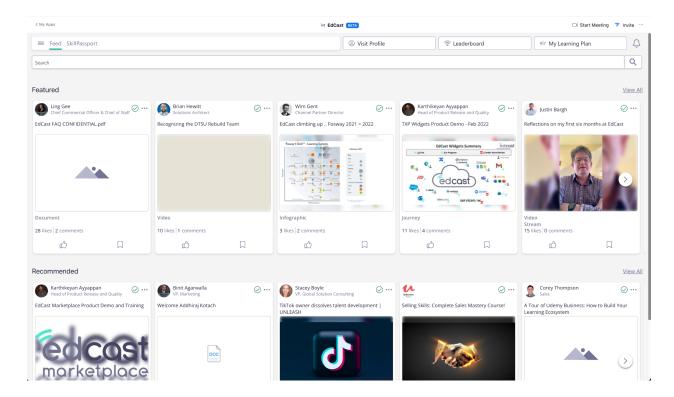

4) Type a query into the search bar and press "Enter" key (or click magnifying glass)

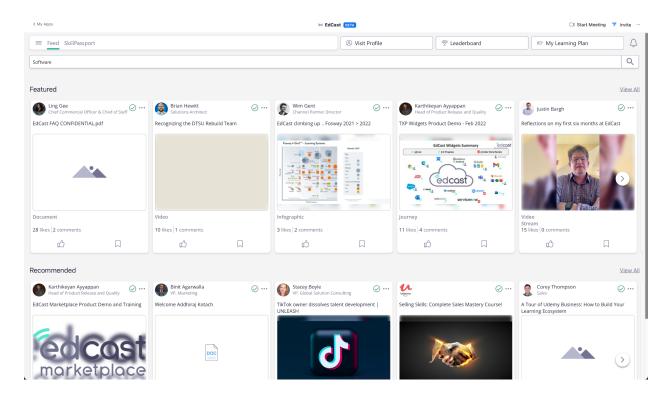

5) The Smart Cards displayed below the search bar will now be relevant to your query

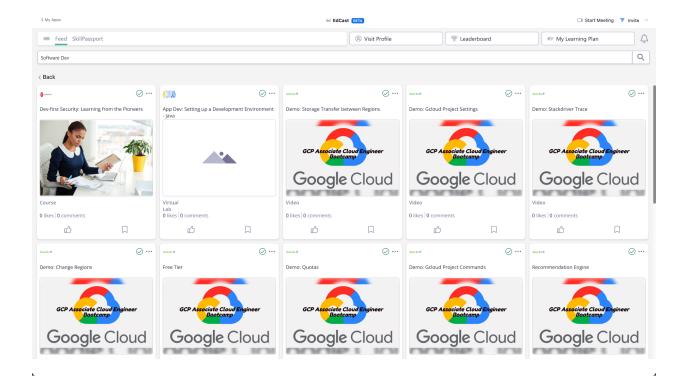

#### **Scopes**

- 1. Meeting:read
- 2. User:read
- 3. User\_info:read
- 4. User\_zak:read
- 5. Zoomapp:inmeeting

#### **Use-Cases**

- Meeting:read: This scope is being used to list meeting information. We do this to assist the
  user prepare for meetings, prior to meetings. (example: As a user you will be able to view
  your upcoming meetings, and see relevant Smart Cards)
- User:read: This scope is being used to fetch user metadata, token requests, and other user related API requests. We do this to improve functionality within the app. (example: show list of users attending meetings)
- 3) **User\_info:read**: This scope is being used to view user information. (example: name, email, zoom ID, etc.)
- 4) **User\_zak:read**: This scope is being used for api requests with user token.
- 5) **Zoomapp:inmeeting**: Enable Zoom App within Zoom Meeting Client.

#### Requirements

1) Zoom Application

- 2) Zoom Account
- 3) EdCast Account

#### Uninstall

# **Disable/Uninstall EdCast App**

- 1) Login to your Zoom account and navigate to Zoom Marketplace
- 2) Click **Manage** > **Installed Apps** and search for **EdCast** App
- 3) Click on EdCast App
- 4) Click **Uninstall**